# SL Imaging Solutionセキュリティアップデート ("PrintNightmare")

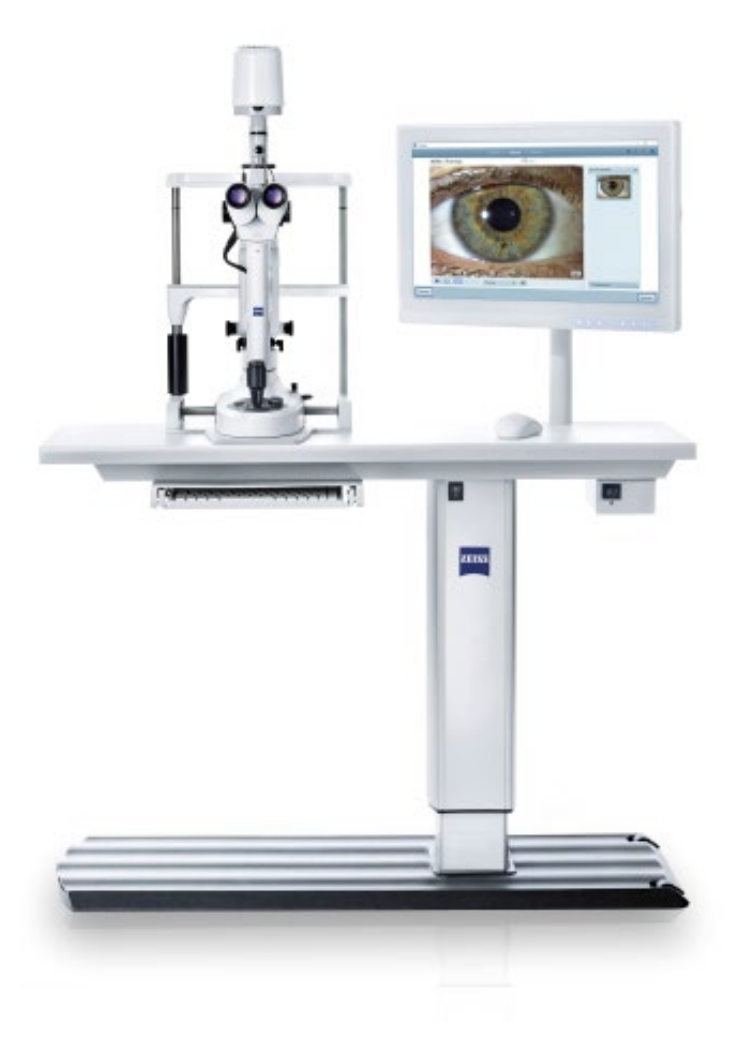

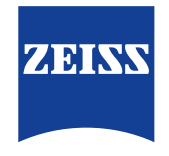

Seeing beyond

# SL Imaging Solutionセキュリティアップデート ("PrintNightmare")

ご注意ください:本書類は、機器に付属のユーザーマニュアルに代わるものではありません。

## アップデートに関して

"PrintNightmare"は、Microsoft Windows OSで動作する機器に影響を与えるセキュリティの脆弱 性の名称です。Microsoftによると、「Windows Print Spooler Serviceが特定の権限で不適切な ファイル操作を実行すると、リモートデコードが実行される脆弱性が存在します。この脆弱性を悪用した攻 撃者は、SYSTEM権限で任意のコードを実行する必要があります。攻撃者はプログラムをインストールし、 データを表示、変更または削除し、あるいは無制限のユーザー権限で新しいアカウントをする可能性があり ます。」

"PrintNightmare"はセキュリティやZEISS SL Imaging Solutionの機能に影響を及ぼしま せん。それでもなお、ZEISS SL Imaging Solutionのセキュリティアップデート(パッチ)を提供 し、"PrintNightmare"のセキュリティの脆弱性を解消します。

### 必要な記憶媒体

アップデートをインストール前にダウンロードするためには、1 GB以上のUSBメモリスティックが必要 です。

#### 準備

- 次のファイルをダウンロードしてUSBスティックのルートディレクトリに直接保存してください: - LGPO.exe
	- PrintNightmare\_1.lgpo.txt
	- Install\_Patch\_PrinterNightmare\_CVE-2021-34527\_Win-10.cmd

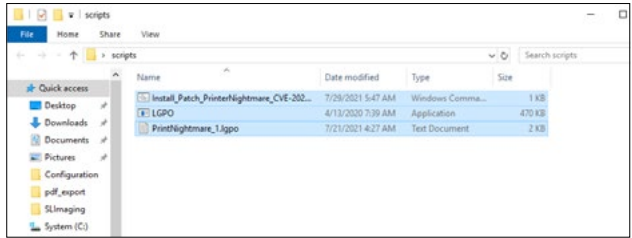

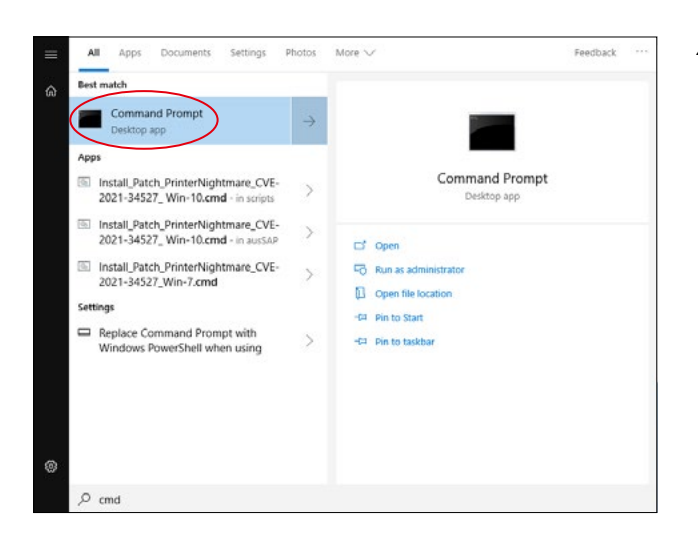

- 1. SLワークステーションのスイッチを入れます。
- 2. アップデートファイルが保存されているUSBステ ィックを接続します。
- 3. 3つのファイルを次のフォルダにコピーします: C:\Users\Zeiss\Desktop\Scripts 拡張子が.cmdのファイルに"Win-10"という略 語が含まれていることを確認してください。
- 4. WindowsボタンでPCのスタートメニューを開 き、検索バーに"cmd"を入力します。画面には、 欄外の図と同じ内容が表示されます。

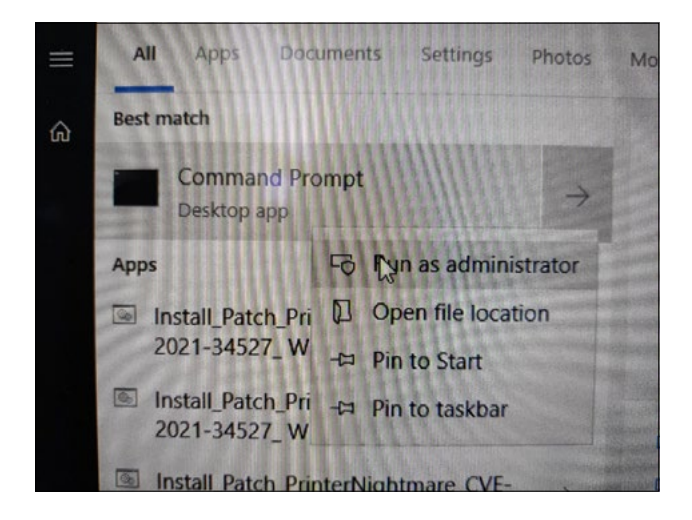

5. "cmd.exe"を右クリックしてコンテキストメニュ ーを開きます。"Run as administrator"(管 理者として実行)を選択します。

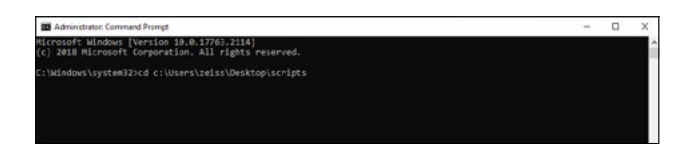

- 6. コマンドプロンプ(管理者用)のウィンドウが開 きます。"cd c:\users\zeiss\desktop\scripts"を入力 し、Enterキーを押します。
- .<br>dows [Version 10.0.17763.2114]<br>osoft Corporation. All rights reserved. :<br>System32>cd c:\Users\zeiss\Desktop\scripts scripts>"Install Patch PrinterNightmare CVI-2021-34527 Win-10
- 7. ディレクトリを変更し、"Install"と入力してTab キーを押します。次に欄外の図に示されているよ うにファイル名を完全にします。Enterキーを押 して続けます。
- 8. スクリプトが実行されます。

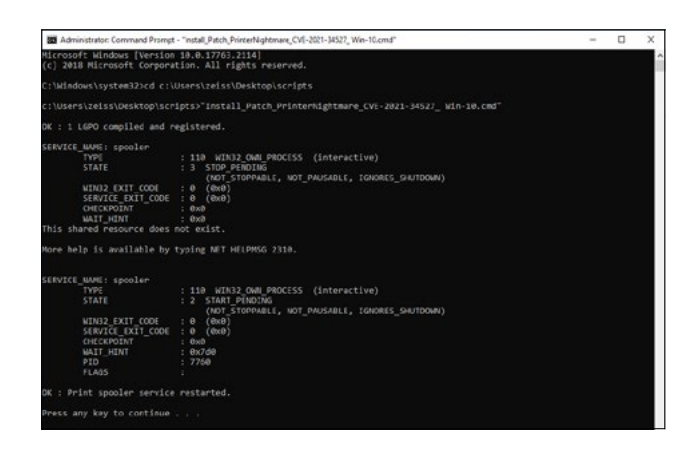

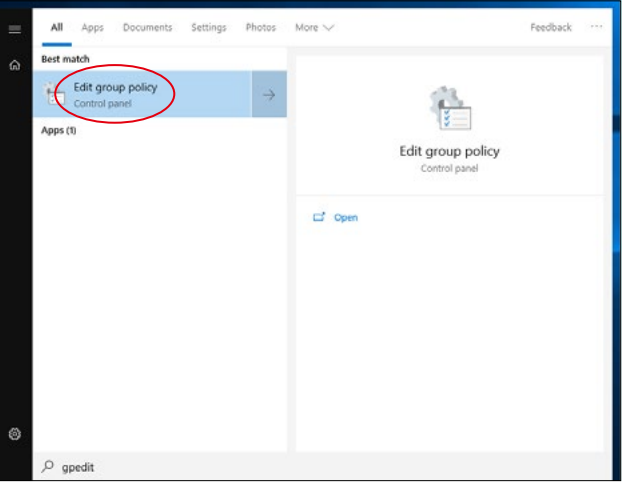

- 9. スクリプトの実行が完全に終了したら、コンピュ ータを再起動して変更を有効にします。
- 10. 再起動後に、WindowsボタンでPCのスタート メニューを開き、検索バーに"gpedit"を入力し ます。Enterキーを押して確定してください。最 も一致する項目をクリックし、グループポリシー 設定を開きます。

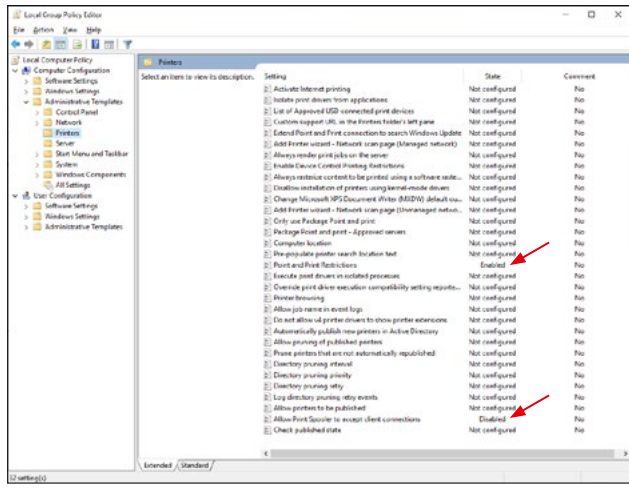

11. グループポリシーを編集するウィンドウが開き ます。"Computer configuration"

(コンピュータのコンフィギュレーション) > "Administrative Templates"(管理者用 テンプレート) > "Printers"(プリンタ)をク リックします。

"Point and Print Restrictions"(ポイ ントと印刷の制限)が有効("Enabled")にな っており、設定"Allow Print Spooler to accept client connections"(Point Spoolerがクライアント接続の受け入れを許 可)が無効("Disabled")になっていることを 確認してください。

ZEISS製品インサイトで、さらに専門的 な動画、ヘルプドキュメント、FAQを確認 してください。 [ZEISS製品インサ](https://www.zeiss.com/meditec/int/resource-center/app/dashboard/product-insights-overview.html)

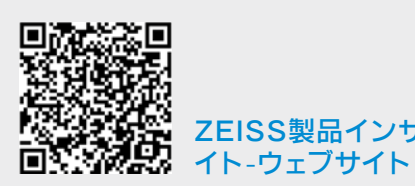

### **Carl Zeiss Meditec AG**

Göschwitzer Strasse 51-52 07745 Jena, ドイツ [www.zeiss.com/med](http://www.zeiss.com/med) [info.meditec@zeiss.com](mailto:info.meditec%40zeiss.com?subject=) 000000-2334-708-AddGA-JP-260821